# Steps to use Microsoft 365 (M365) at the University of Tsukuba Created March 2023:

Information Infrastructure Department

## **Contents**

2

- **Account Notification Cards Distributed to New Students** (Overview)
- **Procedures for getting started with Microsoft 365** 
	- Connect to the university network
	- Setting a password
	- Set up multi-factor authentication
	- Signing in to Microsoft 365
- Using email
- Other Reference Information

#### About the account notification cards that will be distributed 3

Account notification cards (printed on both sides) are distributed to new students upon enrollment. **This is very important information that you will need to use the university's systems, Office software, etc.**

Read carefully.**Please be sure to change your password.** How to use Microsoft 365 (Office, Teams, etc.) **Your Microsoft Account** -Unified Authentication System at University of Tsukuba **Initial Password-**

人文・文化学群人文学類

s2399999@u.tsukuba.ac.ip

情報 太郎

202399999

s2399999

Asdfghj8

(Also accessible from off-campus)

The initial password expires on 2023/6/30

Change your initial password immediately at the URL below.

0001202399999

Affiliation:

**Student ID Number:** 

Unified Authentication UTID-13 **Unified Authentication UTID-NAME:** 

Email Address:

**Initial Password:** 

O Unified Authentication System

https://account.tsukuba.ac.jp/index-e.html

the counter of each library for reissue procedures.

(Account types used in parentheses)

O Zengaku Computer System (UTID-NAME)

[Notes on the Unified Authentication System Account]

UTID-13 and UTID-NAME. Which one to use depends on the system,

[Main systems using the Unified Authentication System]

Name:

To start using the service, you must follow steps (0) through (5) to set up a Microsoft account password. (This is a different system from the Unified Authentication System.)

s2399999@u.tsukuba.ac.jp

(0) Connect to the university network

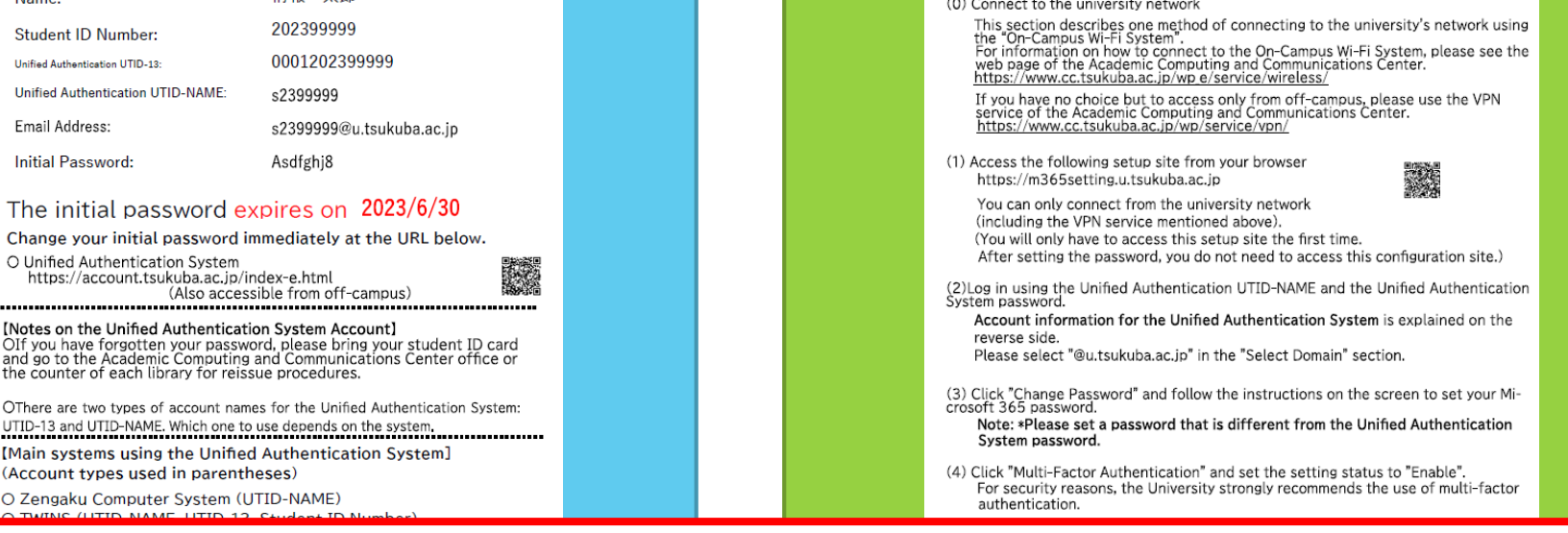

**(**※**If you have not received a distribution or have lost it, please contact the respective support office.)**

#### A TO POSOTO EL COOD CONSTITUTION DE A VANAMENTO REGUN DE REGULIO ANYOTO A SERVICEA SO TOVARI CELLOCARSE 改造

## About Unified Authentication System Account

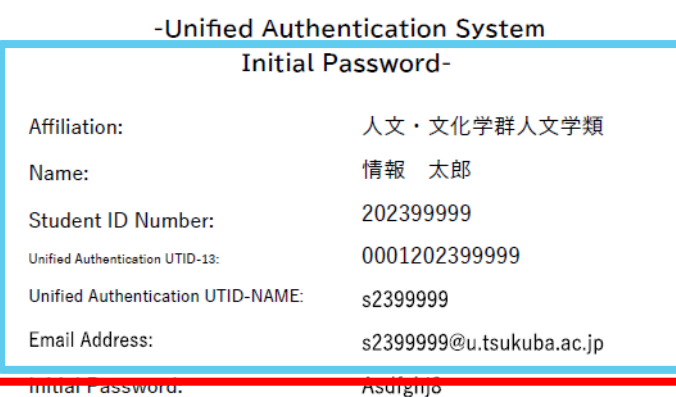

4

#### The initial password expires on 2023/6/30

Change your initial password immediately at the URL below.

O Unified Authentication System https://account.tsukuba.ac.jp/index-e.html (Also accessible from off-campus) 

#### [Notes on the Unified Authentication System Account] The boundary of the comment contribution of the boundary of the counter of the control and go to the Academic Computing and Communications Center office or the counter of each library for reissue procedures.

联合

OThere are two types of account names for the Unified Authentication System: UTID-13 and UTID-NAME. Which one to use depends on the system.

[Main systems using the Unified Authentication System] (Account types used in parentheses)

O Zengaku Computer System (UTID-NAME) O TWINS (UTID-NAME, UTID-13, Student ID Number) O manaba (UTID-NAME, UTID-13) O Library (UTID-NAME, UTID-13) O On-Campus Wi-Fi System (UTID-13)

Instructions on how to use Microsoft 365 (Office, Teams, Etc.) are on the reverse side.

#### Account Information

Unified Authentication System account. **The initial password has an expiration date!!**

If you **do not change** your initial password by the deadline, you will **not be able to use** the university system, Be sure to change it as soon as possible.

> Cautions for use, etc. **Read carefully!**

#### About Microsoft 365 Accounts 5

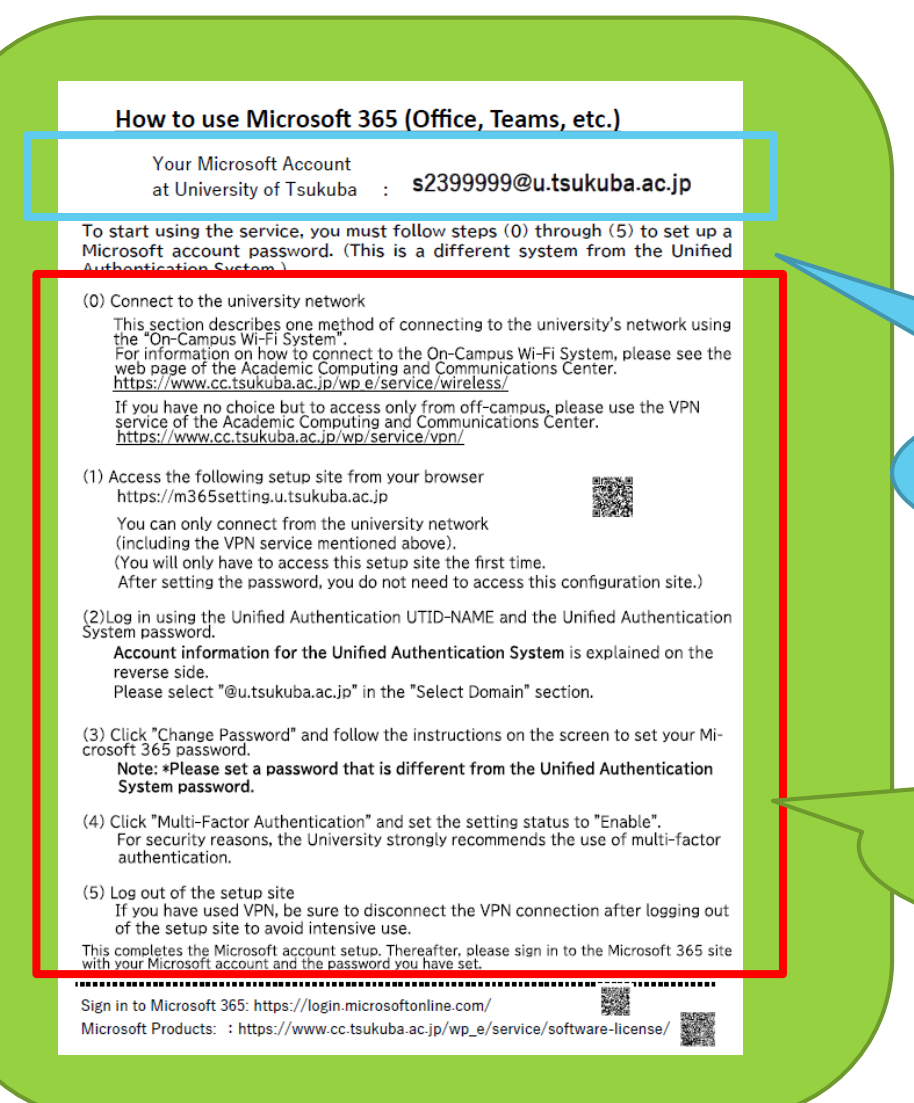

After this instructional material, Follow your Microsoft 365 account notification card, we will explain in detail how to set up your account.

#### Your M365 account name

To be done before starting to use the service, password setting procedure

## Microsoft 365 (hereafter M365) Instructions

#### **① Set a password**

6

Have your account notification card ready at hand.

For more information about the account notification card and how to set your password,

Please refer to the next page for instructions on how to set your password.

#### **②Sign in to M365**

Once you have set your password, sign in to M365.

### M365 Account Password Setup Instructions Connect to the ⓪ University network

How to use Microsoft 365 (Office, Teams, etc.) **Your Microsoft Account** s2399999@u.tsukuba.ac.jp at University of Tsukuba To start using the service, you must follow steps (0) through (5) to set up a Microsoft account password. (This is a different system from the Unified **Authentication System.)** (0) Connect to the university network This section describes one method of connecting to the university's network using the "On-Campus Wi-Fi System". For information on how to connect to the On-Campus Wi-Fi System, please see the web page of the Academic Computing and Communications Center. https://www.cc.tsukuba.ac.jp/wp\_e/service/wireless/ If you have no choice but to access only from off-campus, please use the VPN<br>service of the Academic Computing and Communications Center.<br>https://www.cc.tsukuba.ac.jp/wp/service/ypn/ **TE ACCESS LIC FOROWITH SCIUD STC FROM YOU FORWS** https://m365setting.u.tsukuba.ac.in You can only connect from the university network (including the VPN service mentioned above). (You will only have to access this setup site the first time. After setting the password, you do not need to access this configuration site.) (2) Log in using the Unified Authentication UTID-NAME and the Unified Authentication System password. Account information for the Unified Authentication System is explained on the reverse side. Please select "@u.tsukuba.ac.jp" in the "Select Domain" section. (3) Click "Change Password" and follow the instructions on the screen to set your Microsoft 365 password. Note: \*Please set a password that is different from the Unified Authentication System password. (4) Click "Multi-Factor Authentication" and set the setting status to "Enable". For security reasons, the University strongly recommends the use of multi-factor authentication. (5) Log out of the setup site If you have used VPN, be sure to disconnect the VPN connection after logging out of the setup site to avoid intensive use. This completes the Microsoft account setup. Thereafter, please sign in to the Microsoft 365 site with your Microsoft account and the password you have set. ============= Sign in to Microsoft 365: https://login.microsoftonline.com/ Microsoft Products: : https://www.cc.tsukuba.ac.jp/wp\_e/service/software-license/

7

Now, follow the instructions on the notification card, Let's set up your password.

First, as a preliminary preparation

Connect to the university network.

First, let's connect to the university network as a preliminary preparation.

There is an explanation on the notification card,

How to connect to the university's wireless LAN system,

instructions for each OS on the following URL page.

The instructions for each operating system are provided on the following URL. Please refer to this page,

Let's connect to 「utwlan-w」

https://www.cc.tsukuba.ac.jp/wp\_e/wp-<br>content/uploads/RefConnectToCampusWirelessLAN en.pdf

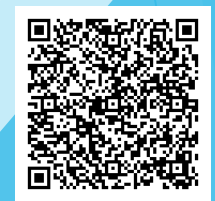

If you are already connected to the university network if you are already connected, Go to next slide

### M365 Account Password Setup Instructions ①Access the site for settings from a browser.

While connected to the university's network, Access to the

#### [https://m365setting.u.tsukuba.ac.jp](https://m365setting.u.tsukuba.ac.jp/)

8

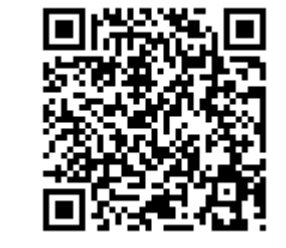

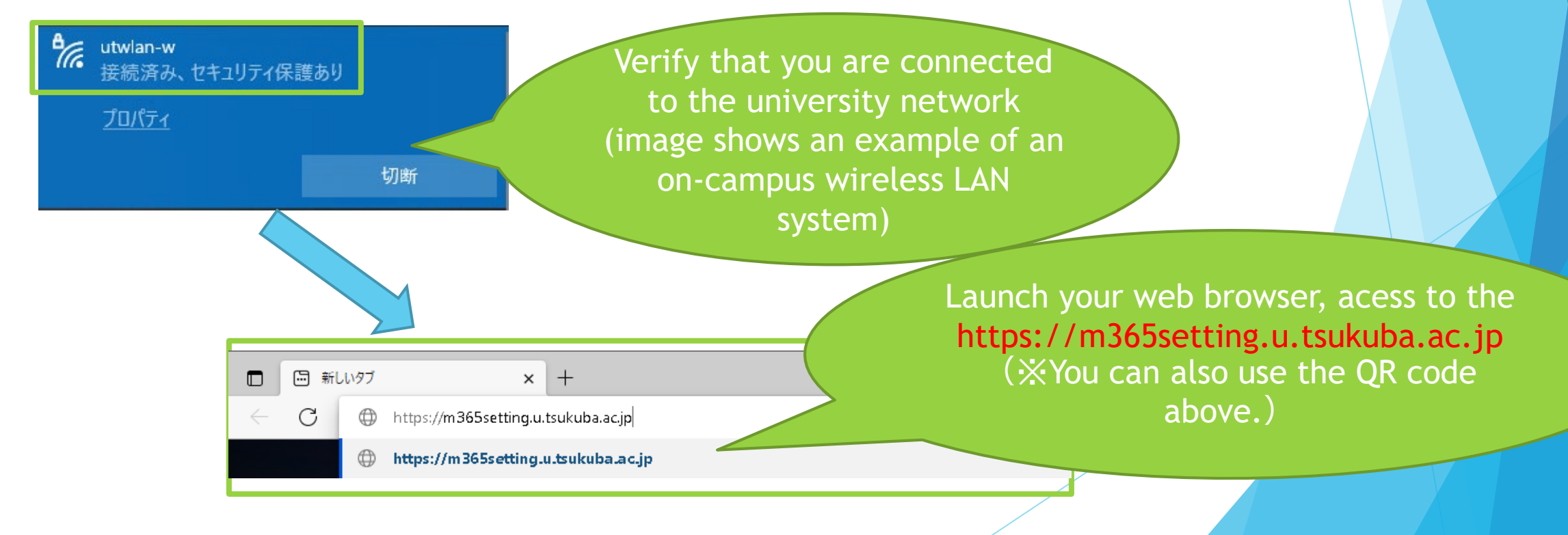

### M365 Account Password Setup Instructions ①Access the site for settings from a browser.

※The campus network, such as the campus wireless LAN system, is not available,

**If you must only access the site from off-campus,**

9

Please use the「**VPN Service**」of the Academic Center for Computing and Media Studies.

For details on how to use the service, please refer to the following **web**.

https://www.cc.tsukuba.ac.jp/wp\_e/service/vpn/

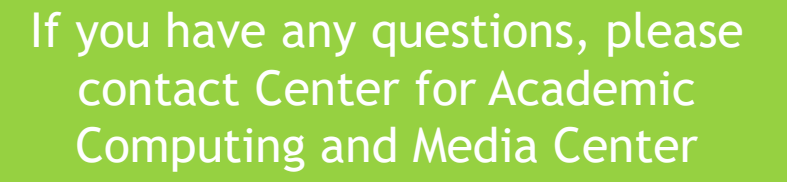

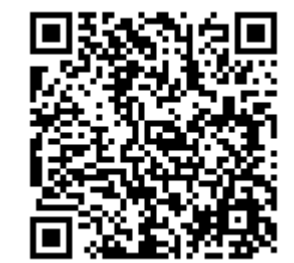

### M365 Account Password Setup Instructions ②Log in with UTID-NAME and Unified Authentication

10

System password The site for setting passwords is **「Cloud Mail Service Authentication Setting**  筑波大学 情報環境機構 学術情報メディアセンター **System」**. クラウドメールサービス Enter your account information as shown in the figure 認証設定システム (Microsoft 365) on the left, s2399999 Click on**「 Login」**. -Unified Authentication System **Initial Password**u.tsukuba.ac.jp Affiliation 人文・文化学群人文学精 情報 太郎 **Name** The Unified Certification ............ 202399999 Student ID Number 0001202399999 Unified Authentication UTID-13 **Unified Authentication UTID-NAME** System s2399999 Email Address: s2399999@u.tsukuba.ac.jp ログイン **Initial Password:** Asdfghi8 UTID-NAME The initial password expires on 2023/6/30 **B** Language Change your initial password immediately at the URL below O Unified Authentication System https://account.tsukuba.ac.jp/index-e.html (Also accessible from off-campus Select 「 [Notes on the Unified Authentication System Account] OIF you have forgotten your password, please bring your student ID card<br>and go to the Academic Computing and Communications Center office or<br>the counter of eacle library for reissue procedures. Unified Authentication u.tsukuba.ac.jp」 OThere are two types of account names for the Unified Authentication System UTID-13 and UTID-NAME. Which one to use depends on the system [Main systems using the Unified Authentication System System (Account types used in parentheses) O Zengaku Computer System (UTID-NAME) O TWINS (UTID-NAME, UTID-13, Student ID Number) O manaba (UTID-NAME, UTID-13) Password **X**Check the notification card for account O Library (UTID-NAME, UTID-13) O On-Campus Wi-Ei System (UTID-13) information on the Unified Authentication System. Instructions on how to use Microsoft 365 (Office, Teams Etc.) are on the reverse side If you have already changed the initial password, Please enter the changed password.

i.

#### M365 Account Password Setup Instructions ③Click 「**Change Password**」and follow the prompts to set your Microsoft 365 password.

After successfully logging in, you will see the following picture, Click on「**Change Password**」.

11

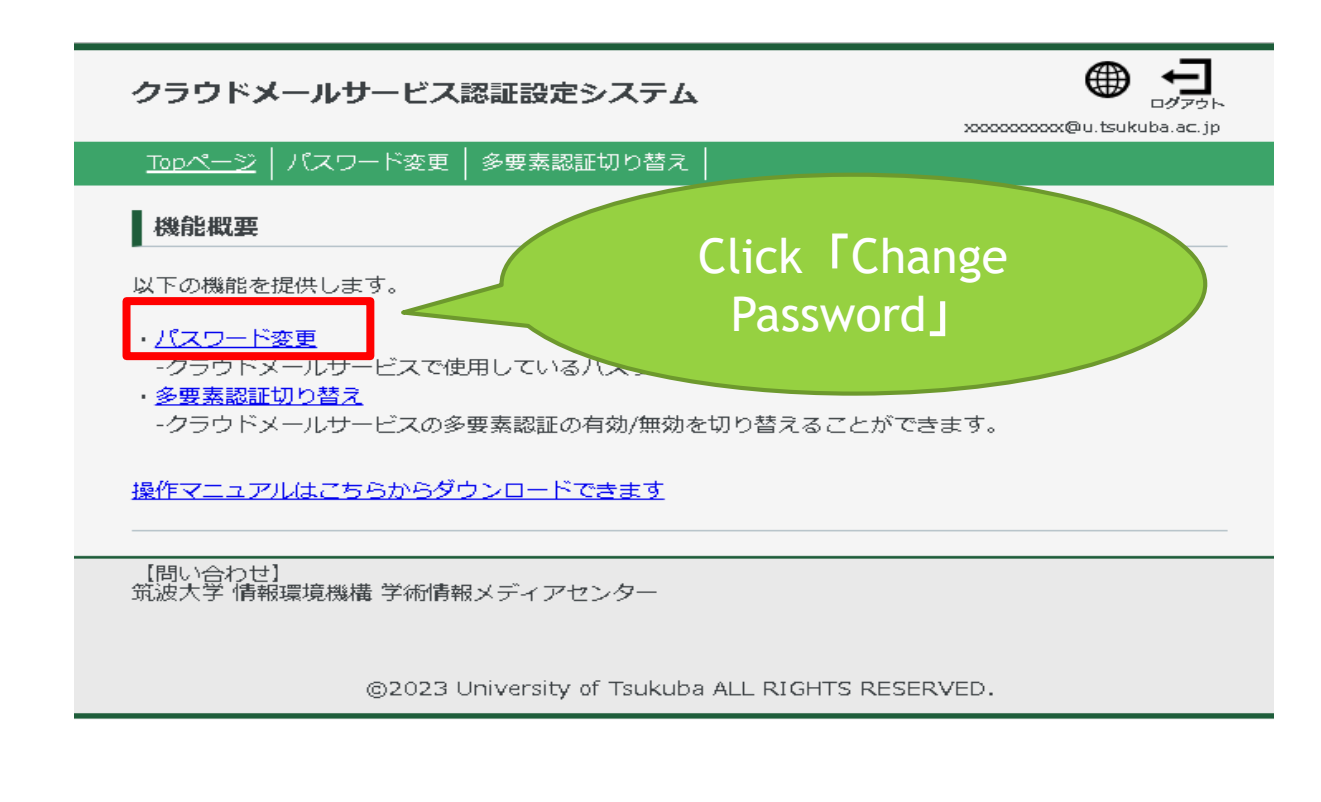

#### M365 Account Password Setup Instructions ③Click「Password Change」and follow the prompts to set your Microsoft 365 password.

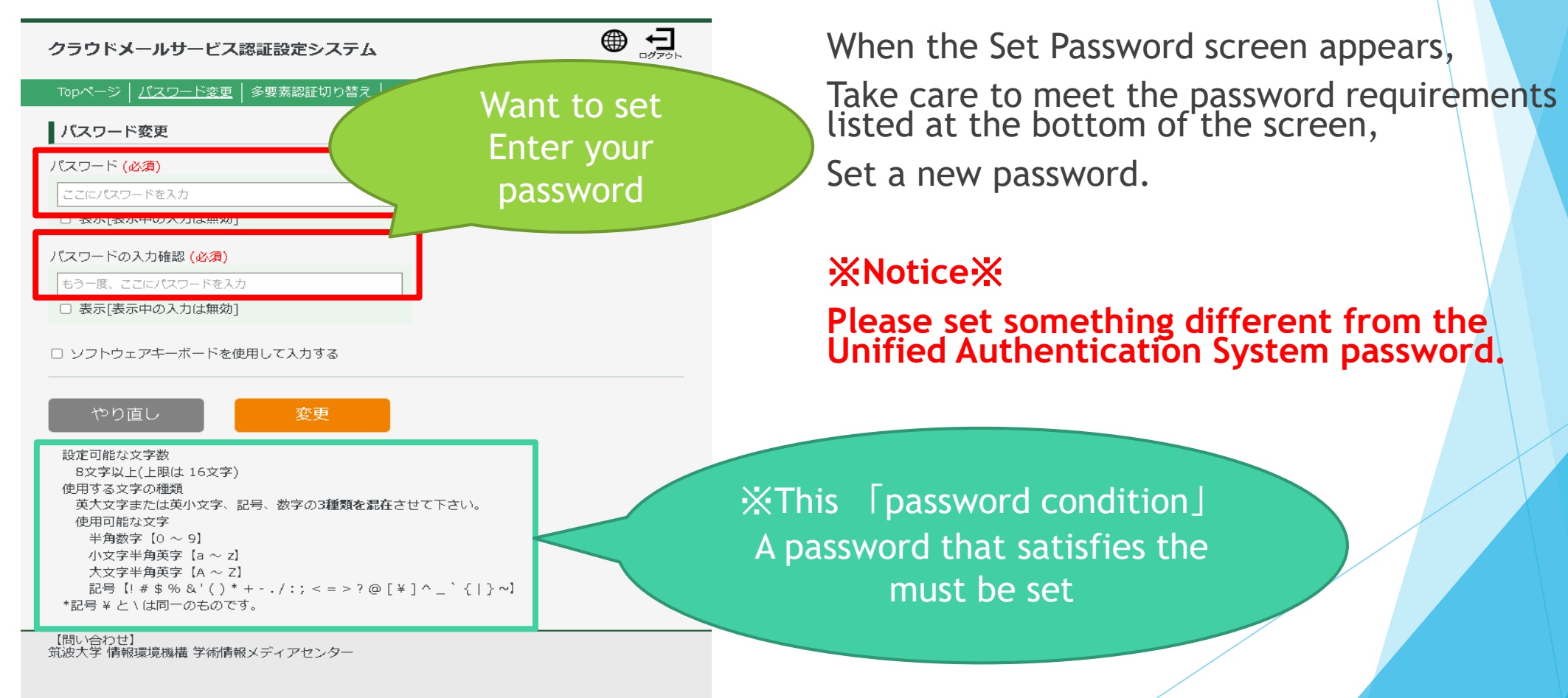

@2023 University of Tsukuba ALL RIGHTS RESERVED.

12

#### M365 Account Password Setup Instructions ③Click「Change Password」and follow the prompts to set your Microsoft 365 password.

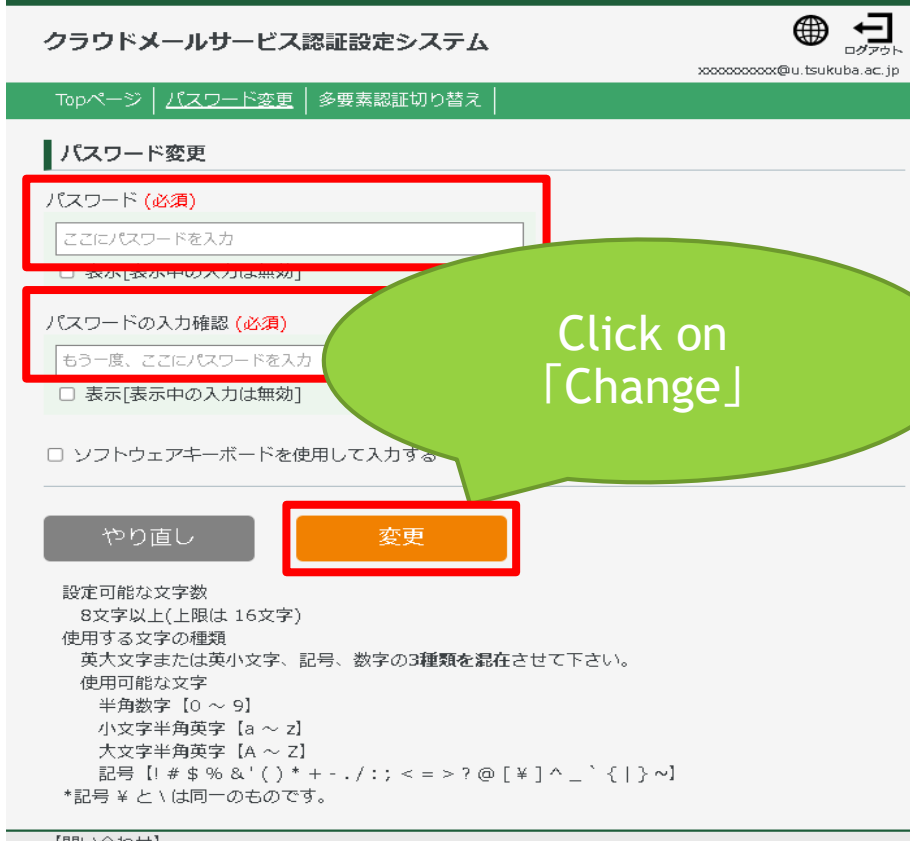

【問い合わせ】 

After entering your password, Click the 「Change」 button.

You have now changed the password for your Microsoft 365 account.

password change for your Microsoft 365 account has been completed.

In the 「Log in to the Microsoft 365 site」 section that follows, you will be asked to enter your password.

Log in to the Microsoft 365 site,

use this new password.

@2023 University of Tsukuba ALL RIGHTS RESERVED.

### M365 Account Password Setup Instructions ④Enable multi-factor authentication

14

For security reasons, the University of Tsukuba strongly recommends the use of multi-<br>factor authentication for your Microsoft 365 account.

After changing your password, continue to set up multi-factor authentication.

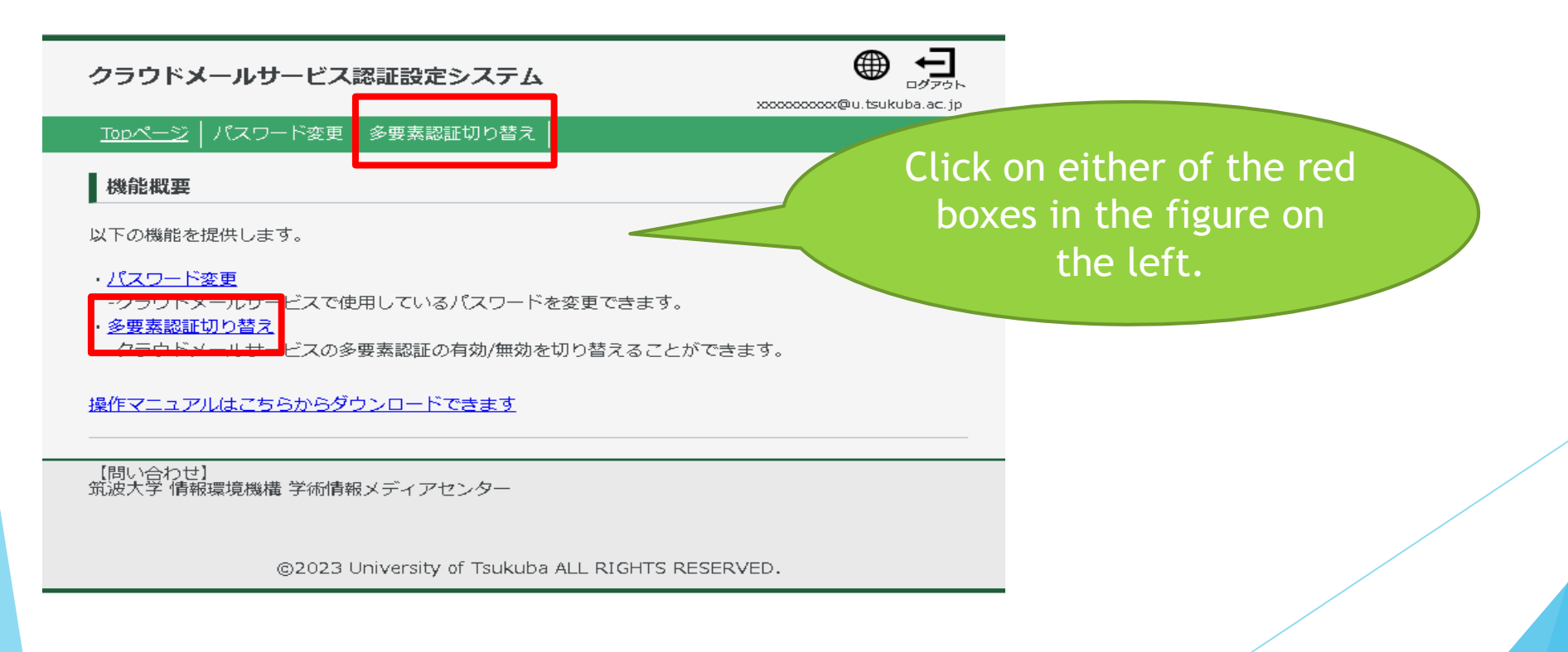

## M365 Account Password Setup Instructions ④Enable multi-factor authentication

If you are using the system for the first time, the 「Setting Status」 is 「Disabled」 as shown in the figure below.

Click the orange button 「Enable multi-factor authentication」.

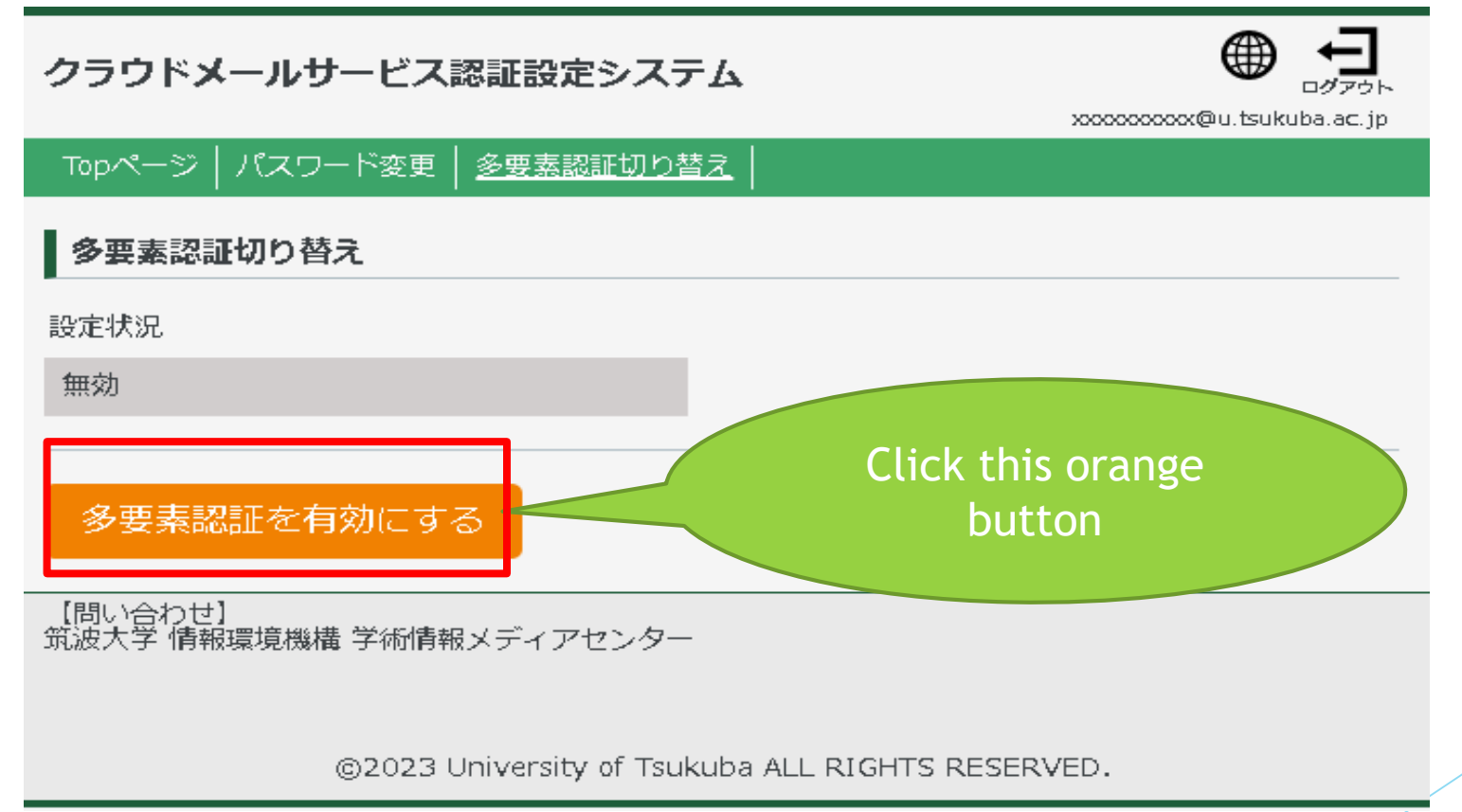

## M365 Account Password Setup Instructions ④Enable multi-factor authentication

(Reference)

16

Note that if the 「Setting Status」is set to 「Enabled」 as shown here, there is no need to change it.

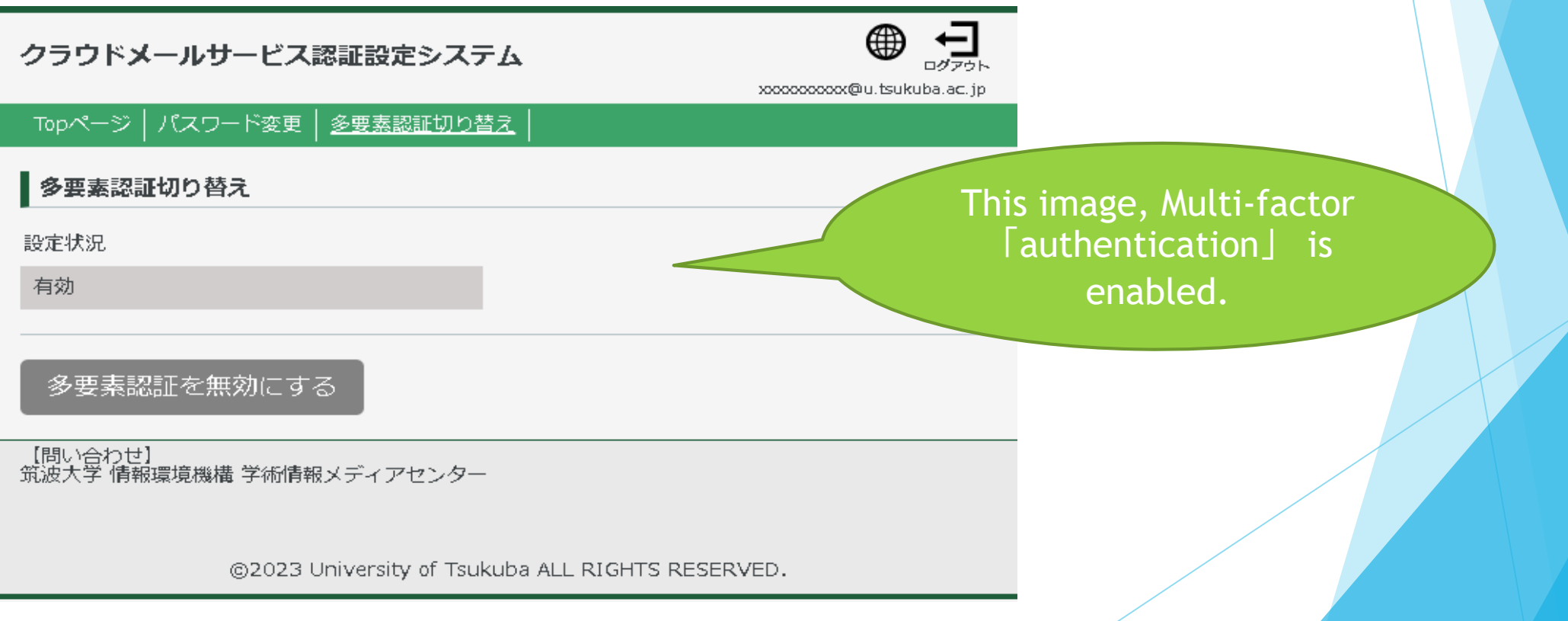

## M365 Account Password Setup Instructions ⑤Log out of the password setting site

After completing the password setting and multi-factor authentication switching settings, Log out of the 「Cloud Mail Service Authentication System」. You are now ready to start using<br>your M365 account.

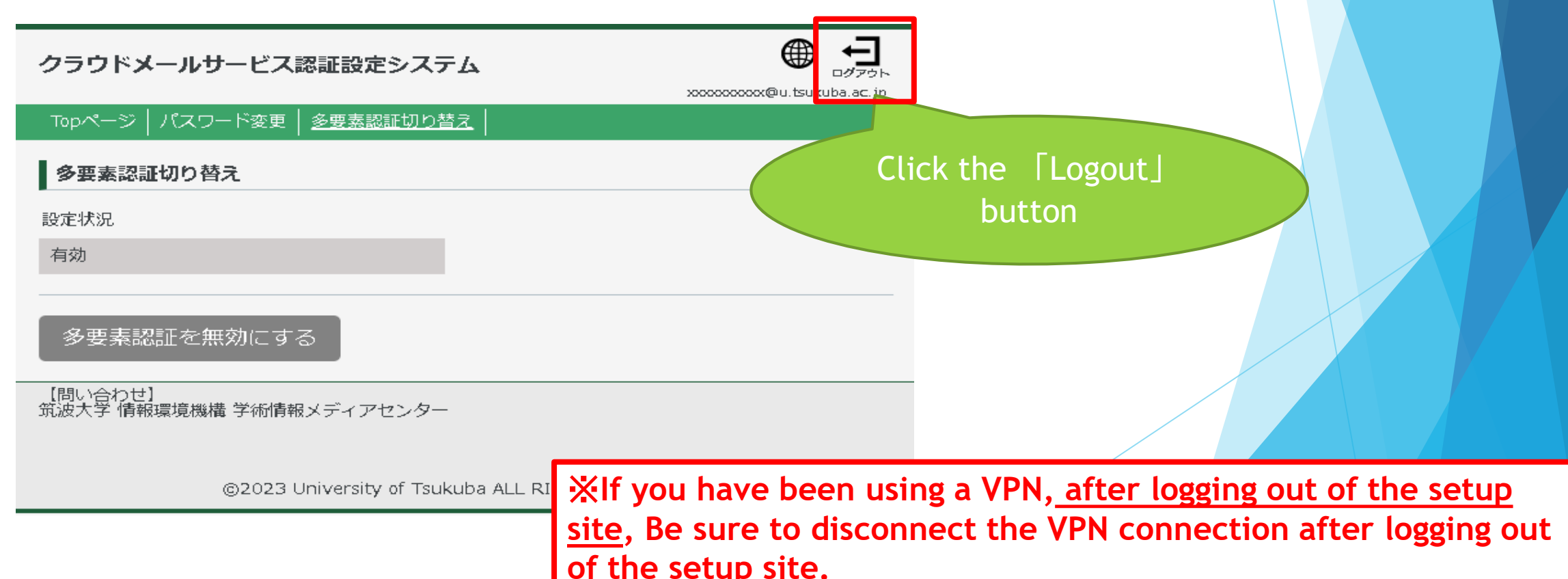

18

Once you have set up your password and multi-factor authentication switching, You will be able to sign in to M365.

Start your web browser and access the following site.

Access the 「Microsoft 365」 portal site [https://portal.office.com](https://portal.office.com/) from your web browser (edge, chrome, safari, etc.).

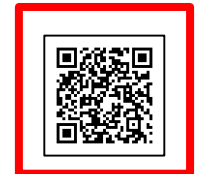

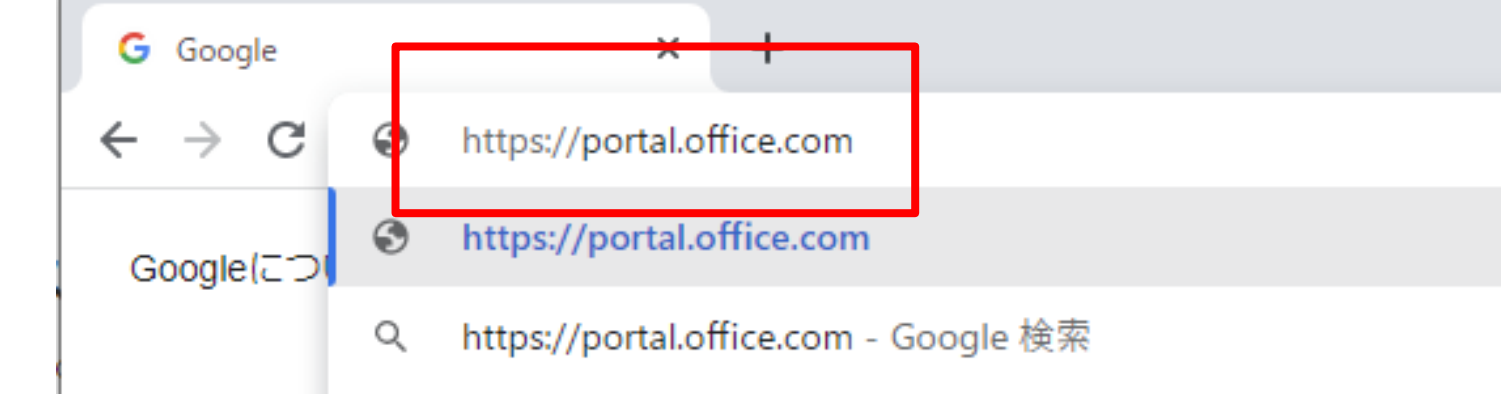

## Sign in to M365

19

Once you go to [https://portal.office.com](https://portal.office.com/), you will be prompted to enter your account

Verify your notification card, enter your Microsoft 365 account name, and click 「Next」.

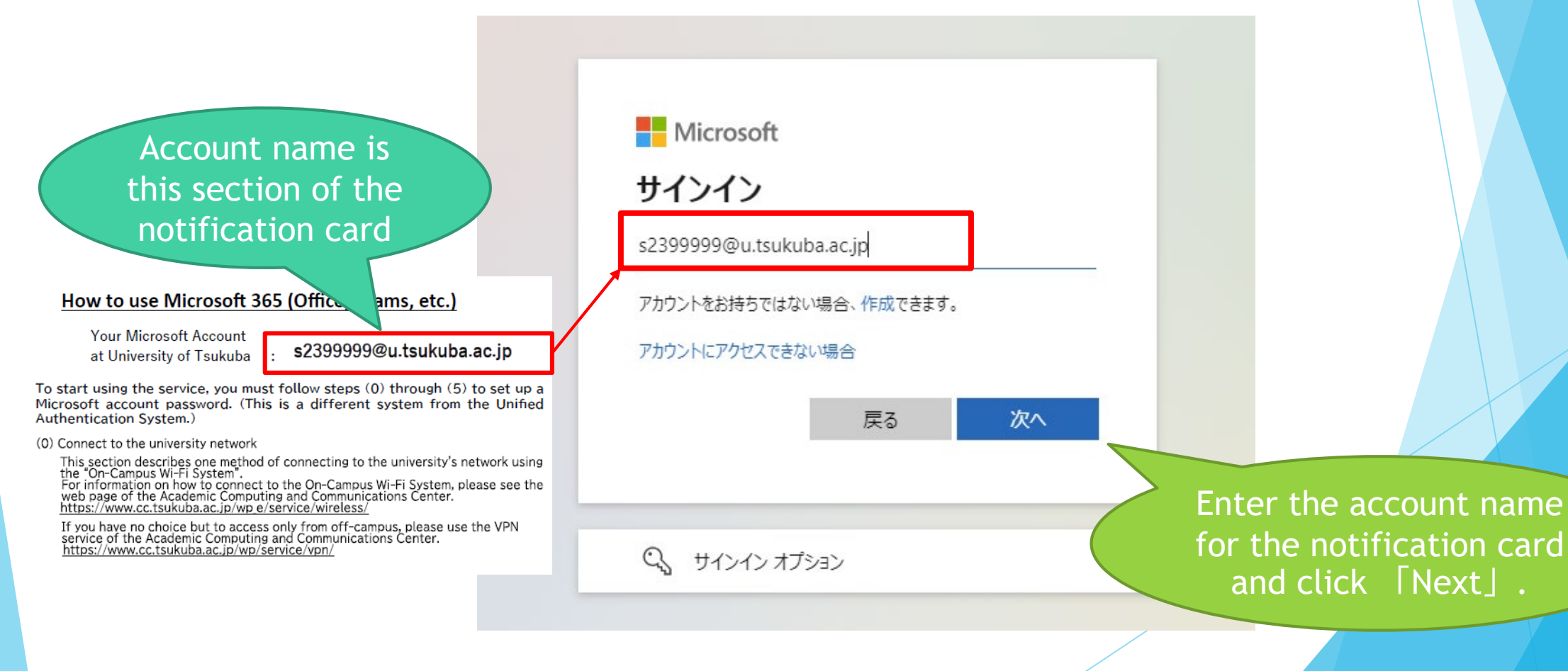

## Sign in to M365

20

When the password entry screen appears,

Enter the password you set earlier in the **「M365 Account Password Setting Procedure」**, Click Sign In.

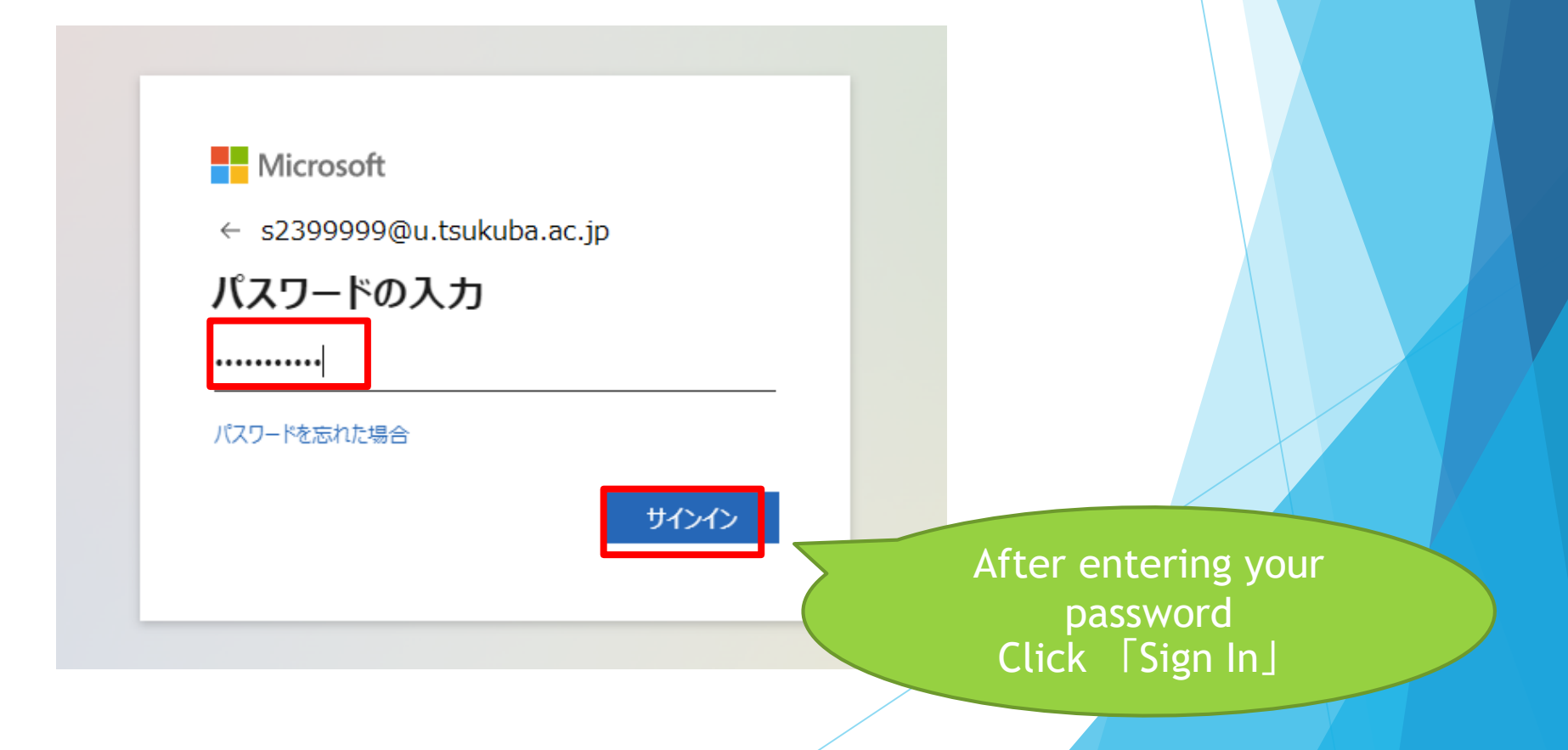

## Setting up multi-factor authentication

If you have 「**Enable Multi-factor Authentication**」on the M365 Password Settings site as described earlier,

When you sign in to M365 for the first time, you will be asked to set up multi-factor authentication.

Refer to the following manual starting on page 168 to set up multi-factor authentication.

https://www.u.tsukuba.ac.jp/icho23-files/m365-user-manual-en.pdf#page=168

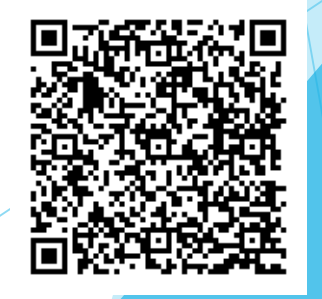

## Once the sign-in is complete...

Once the multi-factor authentication has been set up and you have signed in, you will see the following screen.

This is your M365 portal site.

If necessary, you can install Office software.

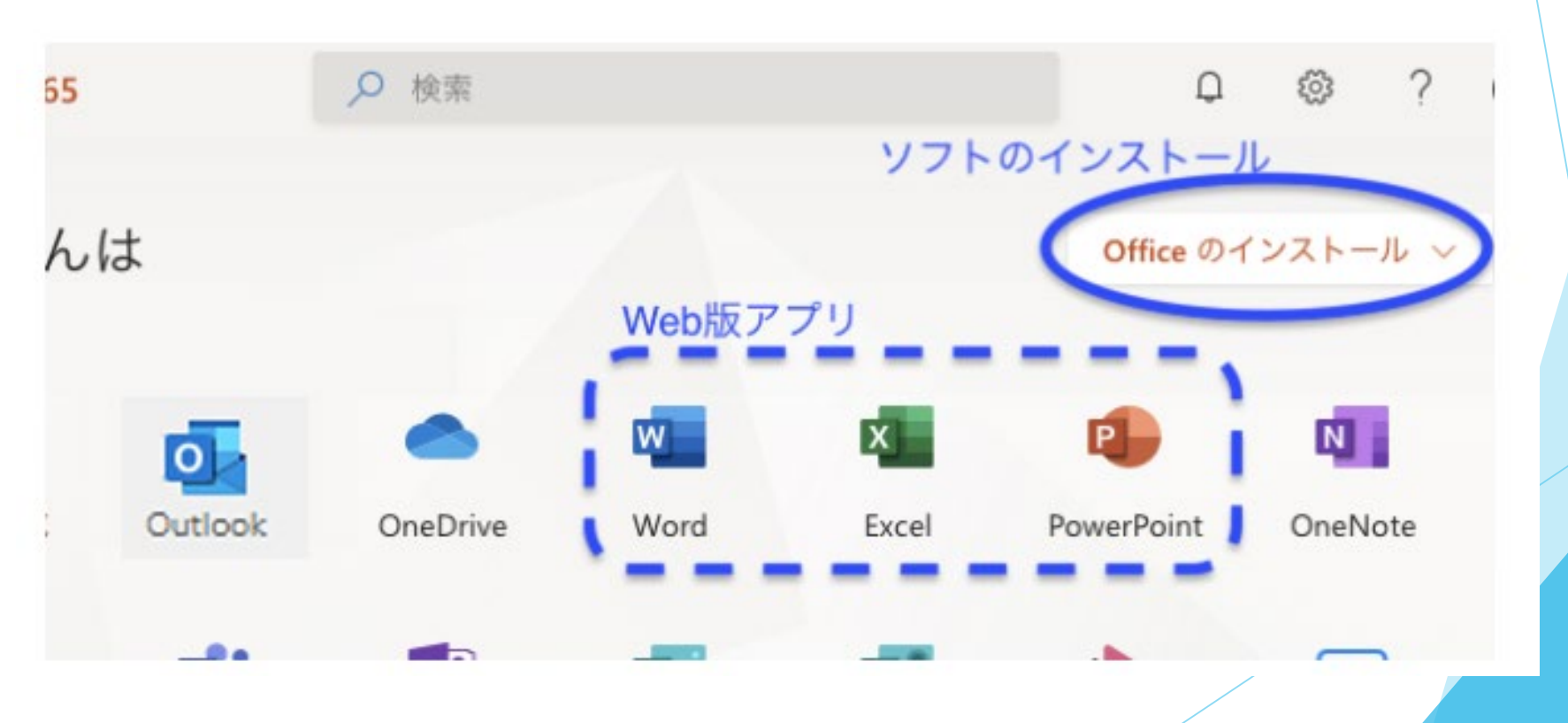

## Let's use e-mail

23

Your email address is listed on your 「Unified Authentication System Account Notification Card」. You can use that email address from Outlook (the software used to use email) in M365.

On the screen after signing in, click on the Outlook icon

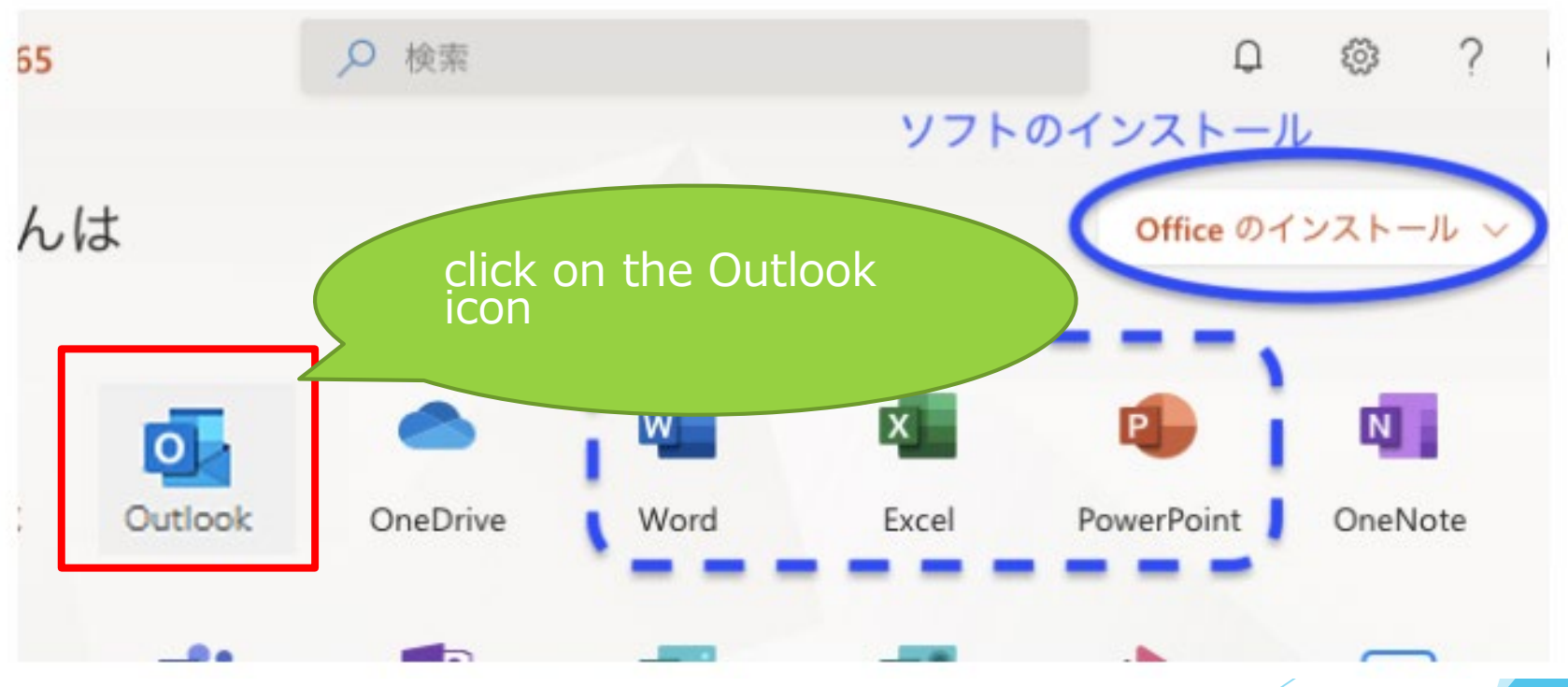

## Let's use e-mail

24

When you start up Outlook, you will see a screen like this.

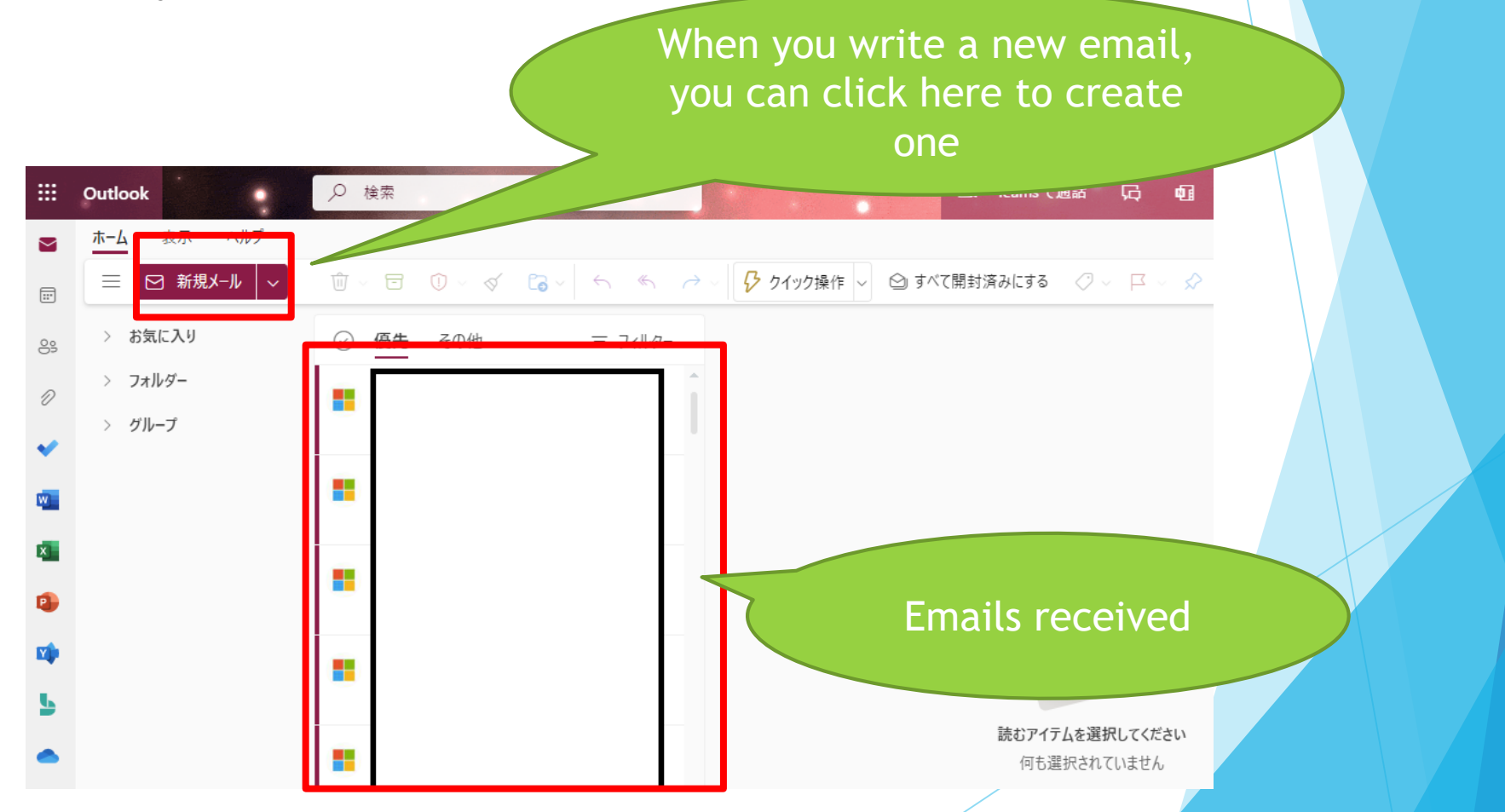

## Supplement) Use of e-mail

The web version of Outlook was described earlier.

You can also use Outlook as an application installed on your computer.

In addition to PCs, the application can also be used on smart phones such as iPhone and Android.

For details, please check the 「University-wide Computing System」page of the Academic Center for Computing and Media Studies.

https://www.u.tsukuba.ac.jp/en-email-u-client/

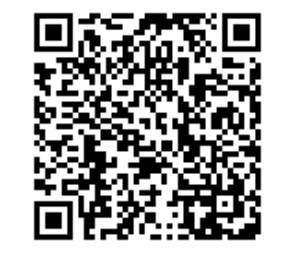

### Other reference information) How to obtain Office

If you want to install Office software (Word, Excel, etc.) used for creating reports, etc. on your own computer,

After signing in to M365, go to 「Install Office」 below to obtain the software.

26

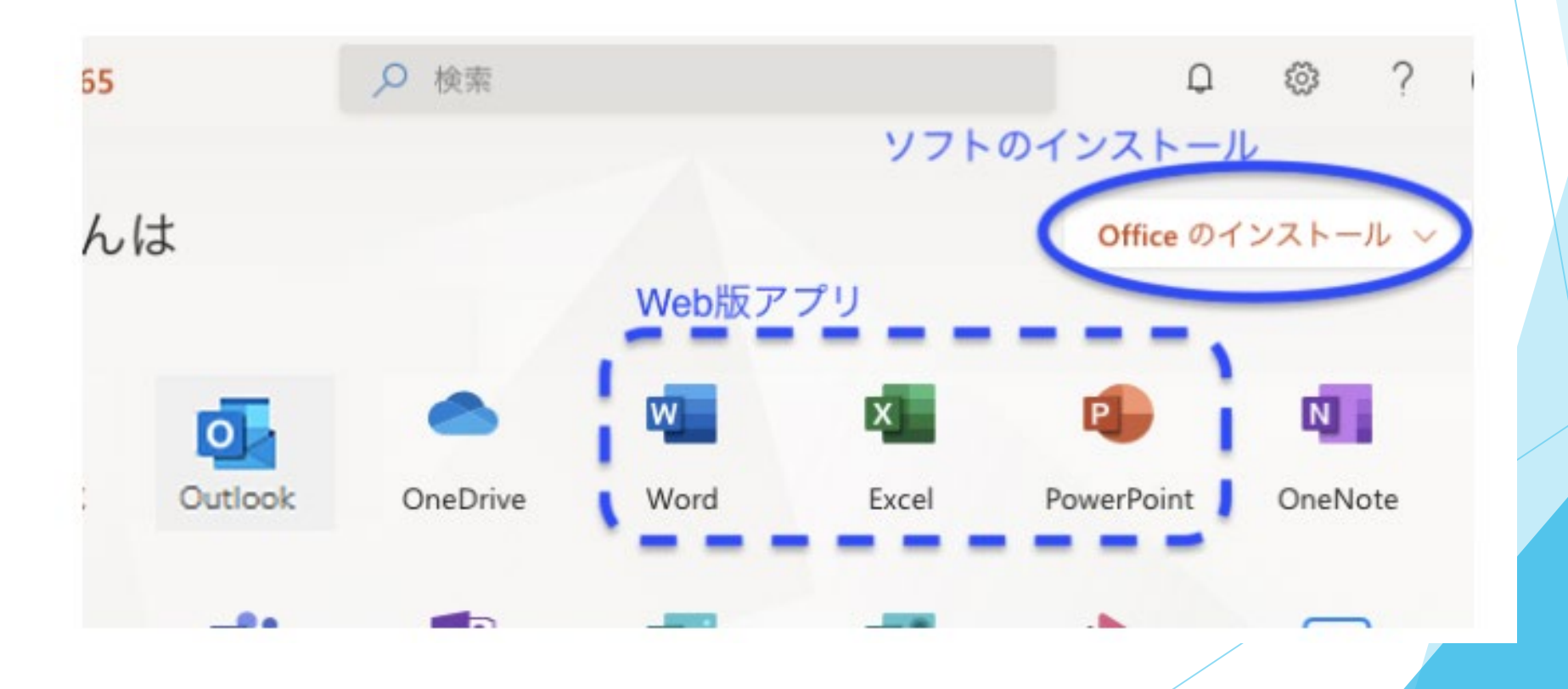

## Other reference information) Contact for inquiries

If you have any questions about each service, If you have any questions about each service, please contact us as follows.

> **〇Lost the account notification card.**

 $\rightarrow$  To the support office of your affiliation

#### **〇Use of e-mail**

 $\rightarrow$ University-wide computer system HP

https://www.u.tsukuba. ac.jp/en-contact/

#### **〇M365 account and how to**

**use it** →Academic Information and Media Center

https://www.cc.tsukuba.a c.jp/wp\_e/service/softwar e-license/ees/

**〇About the Unified Certification System**  $\rightarrow$ Academic Information and Media Center https://www.cc.tsukuba.ac.jp /wp\_e/contact/